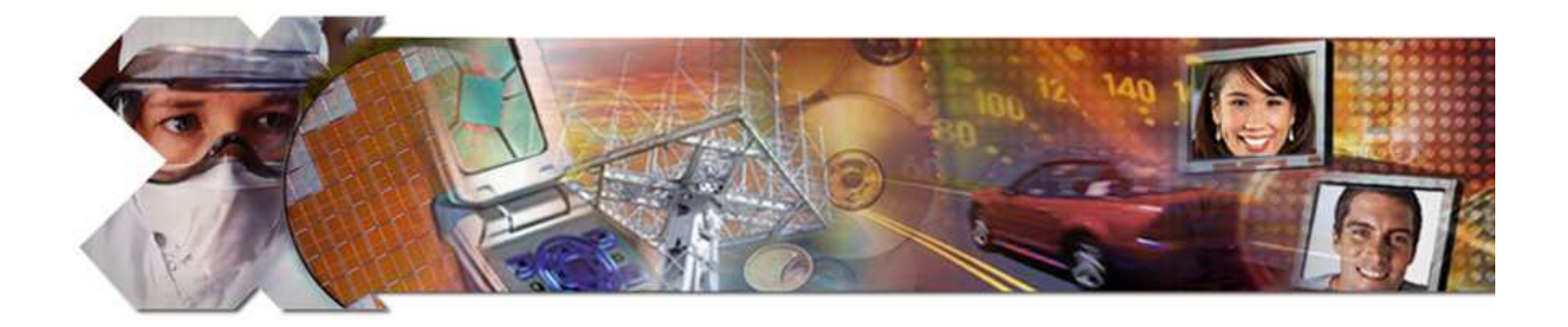

#### **System Debug**

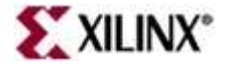

## **Objectives**

#### **After completing this module, you will be able to:**

- •Describe GNU Debugger (GDB) functionality
- •Describe Xilinx Microprocessor Debugger (XMD) functionality
- •Describe the integration of XMD and GDB with SDK

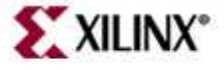

### **Outline**

- **Debugging Tools**
- Software Debug Environments
	- –XPS
	- SDK
- Simultaneous HW/SW Debugging

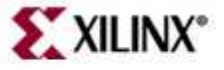

## **Introduction**

- $\bullet$ Debugging is an integral part of embedded systems development
- • The debugging process is defined as testing, stabilizing, localizing, and correcting errors
- $\bullet$  Two methods of debugging:
	- – $-$  Hardware debugging via a logic probe, logic analyzer, in-circuit emulator, or background debugger
	- – $-$  Software debugging via a debugging instrument
		- A software debugging instrument is source code that is added to the program for the purpose of debugging
- • Debugging types:
	- – $-$  Functional debugging
	- –- Performance debugging

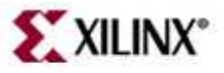

# **Hardware Debugging Support**

- ChipScope™ Pro tool cores are available to a Xilinx Platform Studio design
	- –PLB IBA (Integrated Bus Analyzer)
	- –– OPB IBA
	- –– ILA (Integrated Logic Analyzer)
	- –VIO (Virtual I/O)
- Enables co-debug of software with GNU gdb and hardware with ChipScope Analyzer

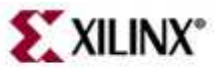

#### **Debug Configuration Wizard**

Easily add chipscope cores to an EDK design

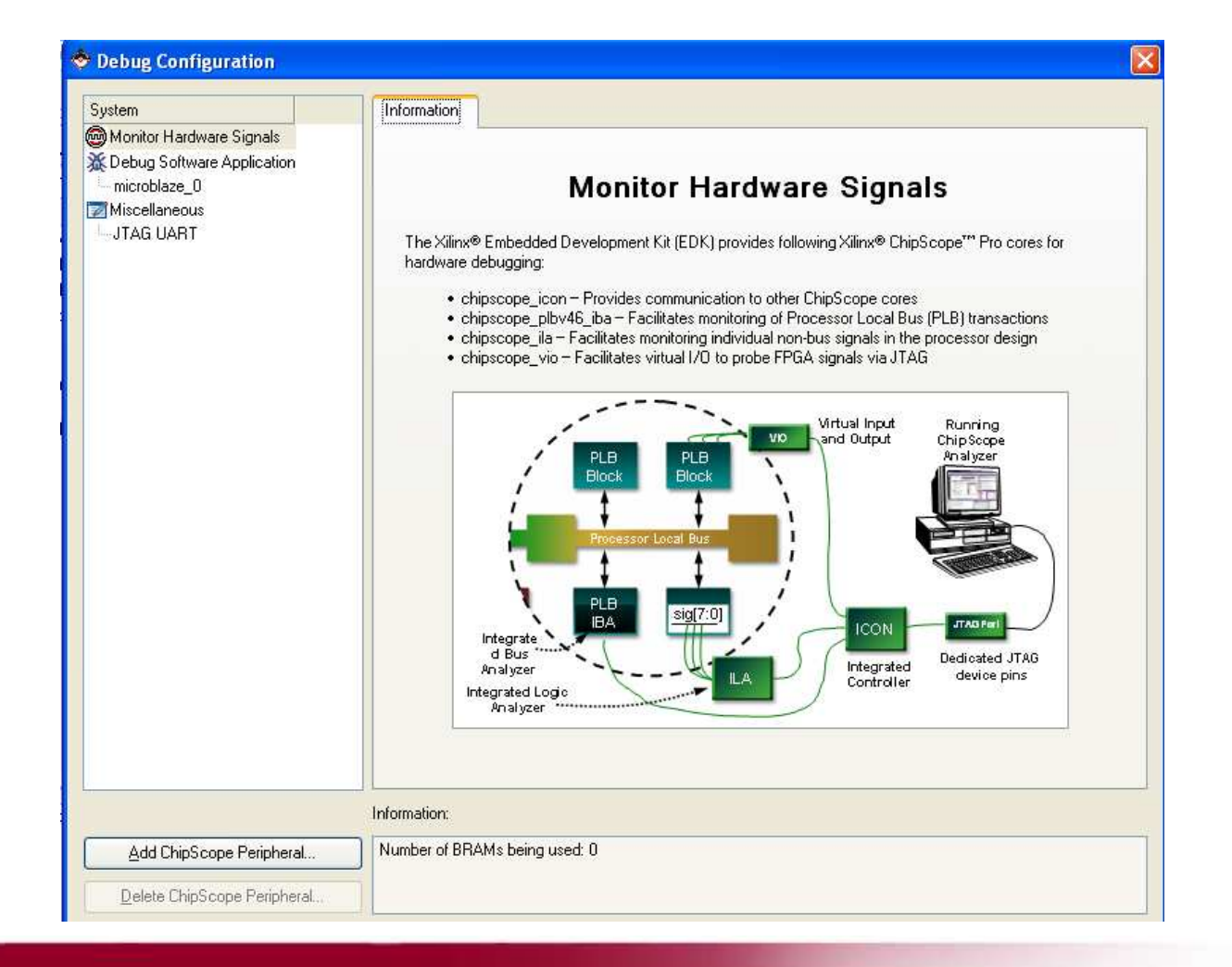

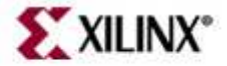

# **Software Debugging Support**

- EDK supports software debugging via:
	- – GNU Debugger (GDB)
		- Software debugger that runs on PC
	- – Microprocessor Debug Module (MDM)
		- Debug interface in MicroBlaze system
	- – $-$  Xilinx Microprocessor Debugger (XMD)
		- Facilitates an interface between the GNU tools and the MicroBlaze MDM

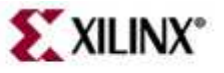

#### **GDB Functionality**

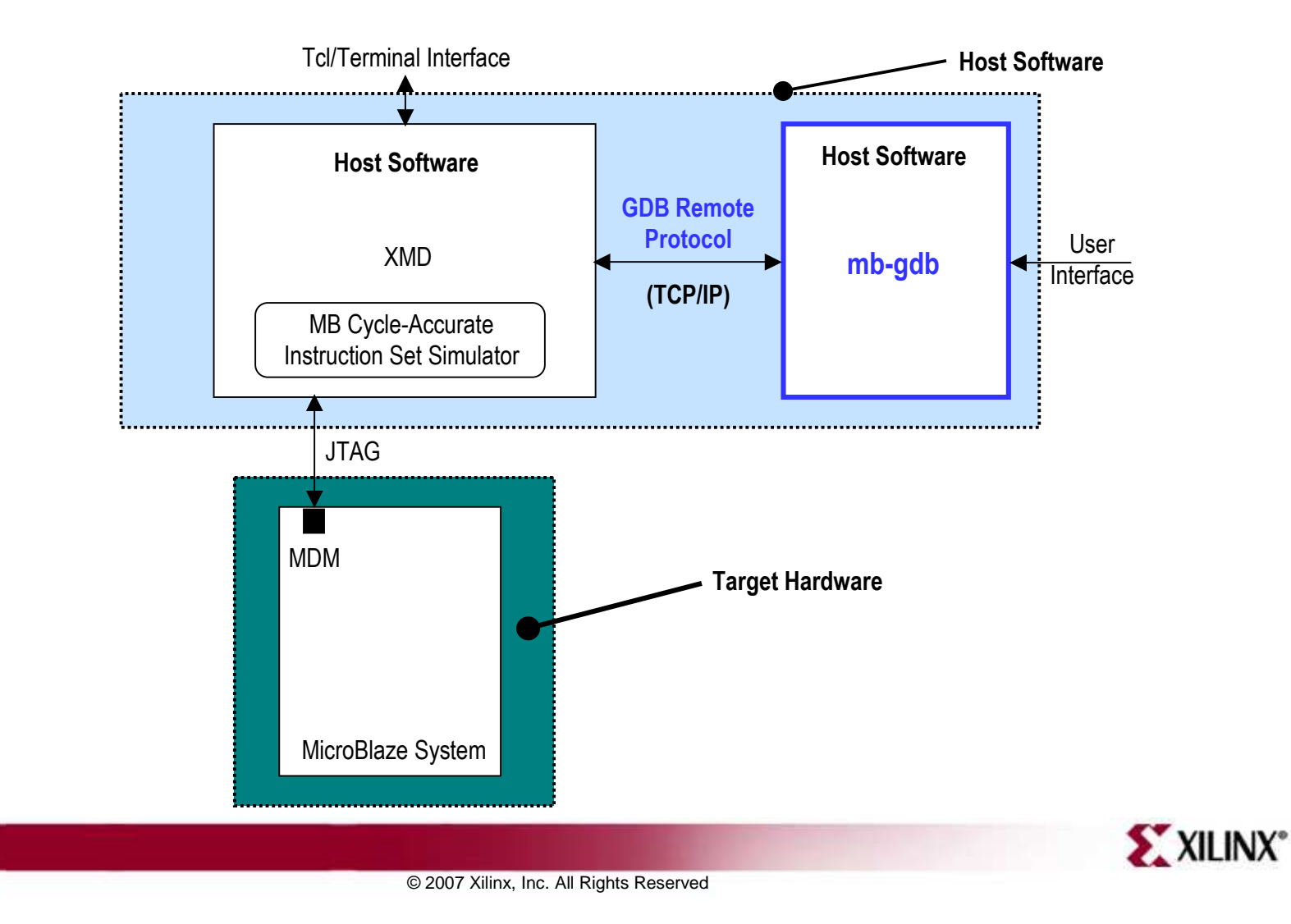

## **GDB Functionality**

- $\bullet$  GDB is a source-level debugger that helps you debug your program
	- Stai Start your program
	- – $-$  Set breakpoints (make your program stop on specified conditions)
	- – Examine what has happened, when your program encounters breakpoints
		- Registers
		- Memory
		- Stack
		- Variables
		- Expressions
	- – Change things in your program so that you can experiment with correcting the effects of one bug and go on to another
- •You can use GDB to debug programs written in C and C++

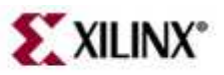

### **XMD Functionality**

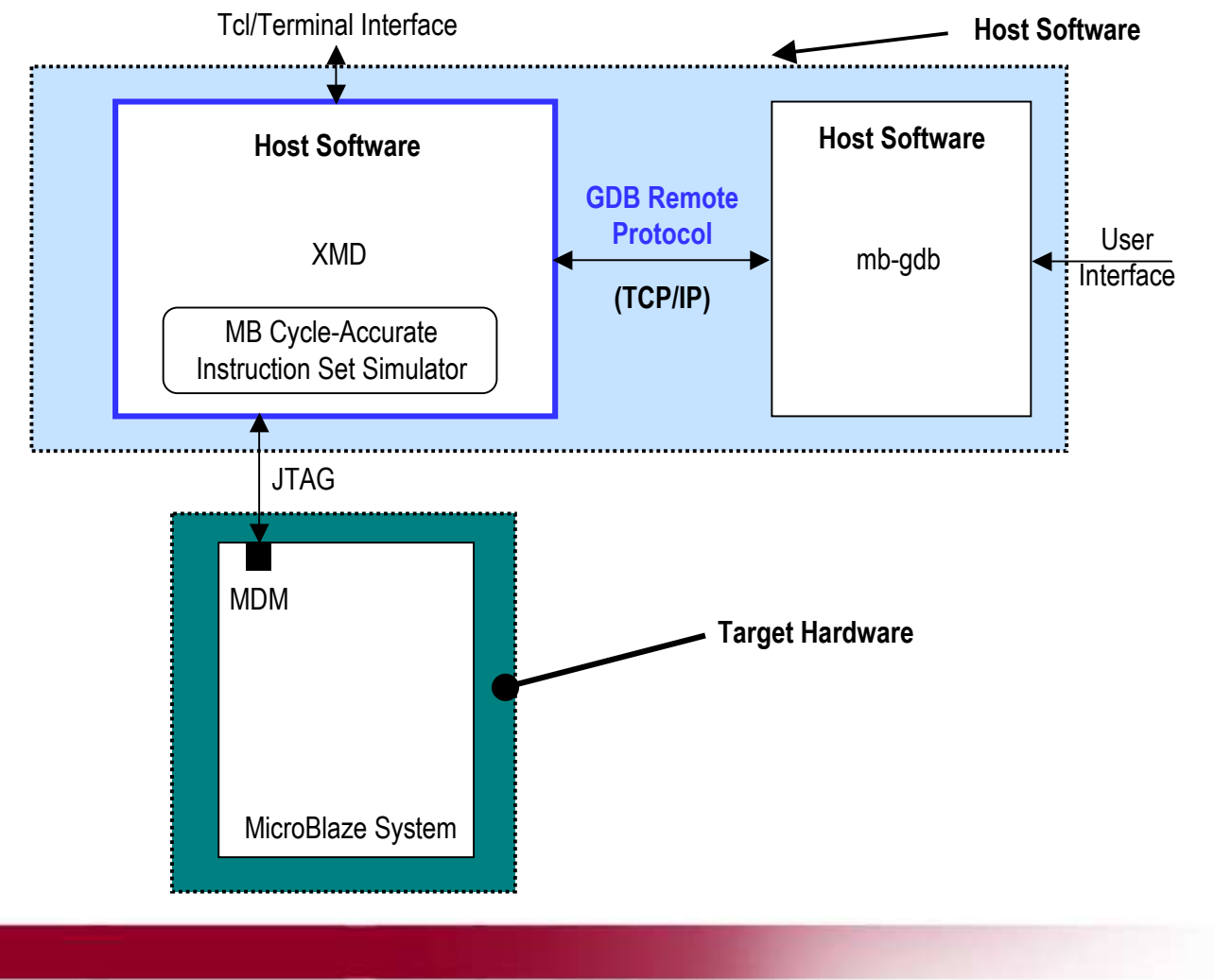

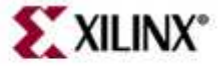

© 2007 Xilinx, Inc. All Rights Reserved

## **XMD Functionality**

- Xilinx Microprocessor Debug (XMD) engine
	- – $-$  A program that facilitates a unified GDB interface
	- $-$  A Tool command language (Tcl) interface
- XMD supports debugging user programs on different targets:
	- Cycle-accurate MicroBlaze™ processor instruction set simulator
	- –MicroBlaze systems running **xmdstub** on a hardware board
	- – $-$  MicroBlaze systems using the MDM peripheral
- $\bullet$  **mb-gdb** communicates with **xmd** by using the Remote TCP protocol and controlling the corresponding targets
- $\bullet$  GDB can connect to **xmd** on the same computer or on a remote computer on the Internet

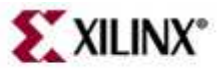

## **XMD Options**

- mbconnect <sup>&</sup>lt;**sim**|**stub**|**mdm**> [*options*]
- $\bullet$  Simulator target options
	- –**-memsize** *size*
- xmdstub target options
	- **-comm** <sup>&</sup>lt;**serial**|**jtag**<sup>&</sup>gt;
	- –**-posit** *device position*
	- –**-chain** *device count* <*list of BSDL files*<sup>&</sup>gt;
	- **-port** *serial port*
	- –**-baud** *baud rate*

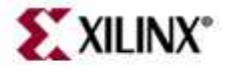

## **XMD Tcl Interface**

- $\bullet$ **x?:** lists all Tcl commands
- • **xrmem** *target addr* **[***num***]:** Reads num bytes or 1 byte from the memory address addr
- • **xwmem** *target addr value***:** Writes an 8-bit byte *value* at the specified memory *addr*
- $\bullet$ **xrreg** *target* **[***reg***]:** Reads all registers or only register number **reg**
- $\bullet$ **xwreg** *target reg value***:** Writes a 32-bit *value* into register number *reg*
- $\bullet$  **xdownload** *target* **[-data]** *filename* **[***addr***]:** Downloads the given ELF or data file (with -data option) onto the memory of the current target
- $\bullet$  **xcontinue** *target* **[***addr***]:** Continues execution from the current PC or from the optional address argument
- •■ xstep *target*: Single steps one MicroBlaze<sup>™</sup> processor instruction. If the PC is<br>at an IMM instruction, the next instruction is executed as well at an IMM instruction, the next instruction is executed as well

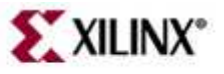

### **MicroBlaze Simulator Target**

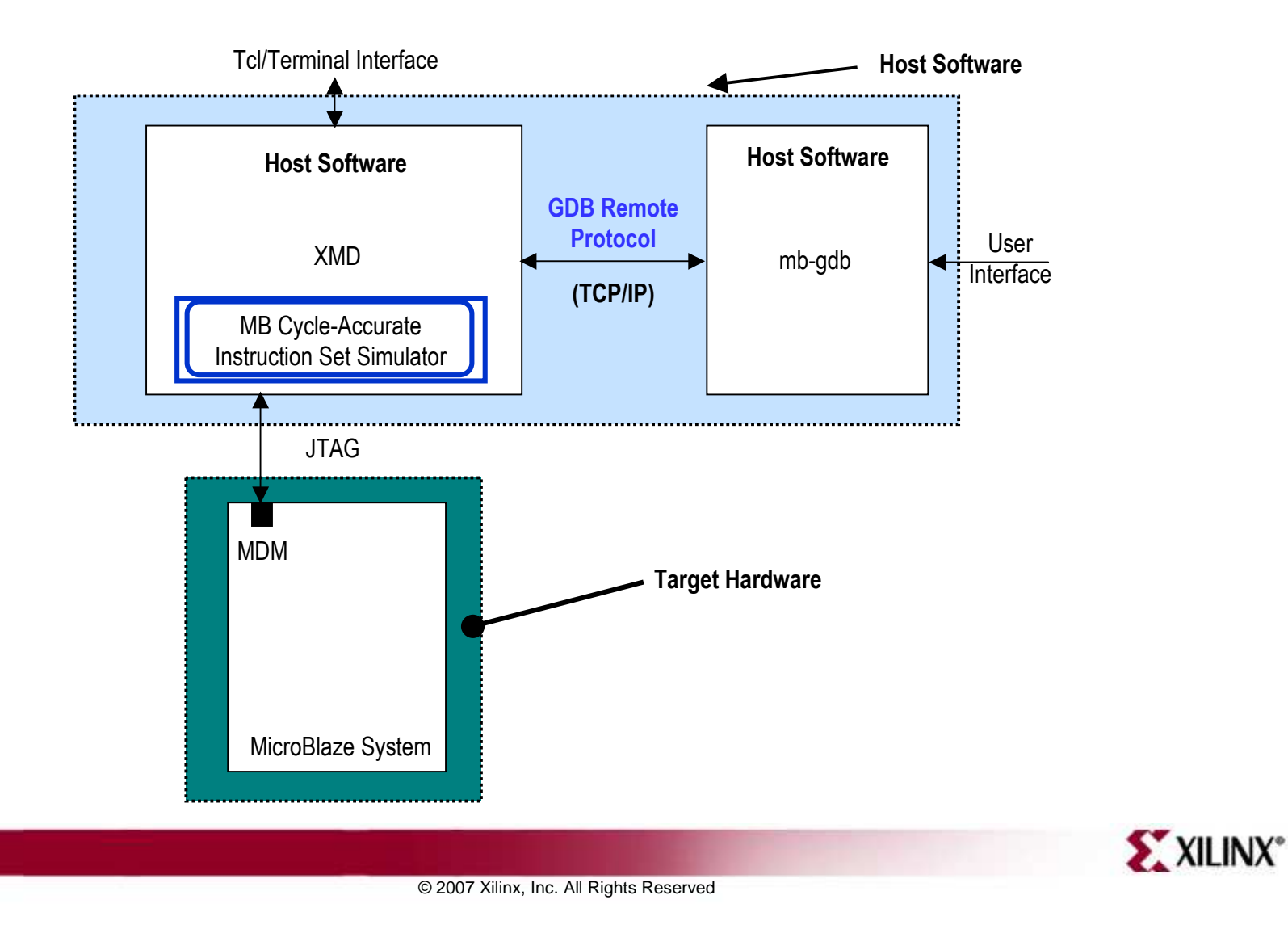

## **MicroBlaze Simulator Target**

- • **mb-gdb** and **xmd** can be used to debug programs on the cycleaccurate simulator built into XMD
- Simulator target requirements
	- $-$  Programs should be compiled for debugging and should be linked with the startup code in crt0.o
	- $-$  Programs can have a maximum size of 64 KB only
	- $-$  Does not support the simulation of OPB peripherals
- Sample session of XMD and GDB
	- –**XMD%** mbconnect sim

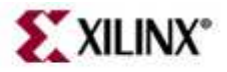

#### **Hardware Target**

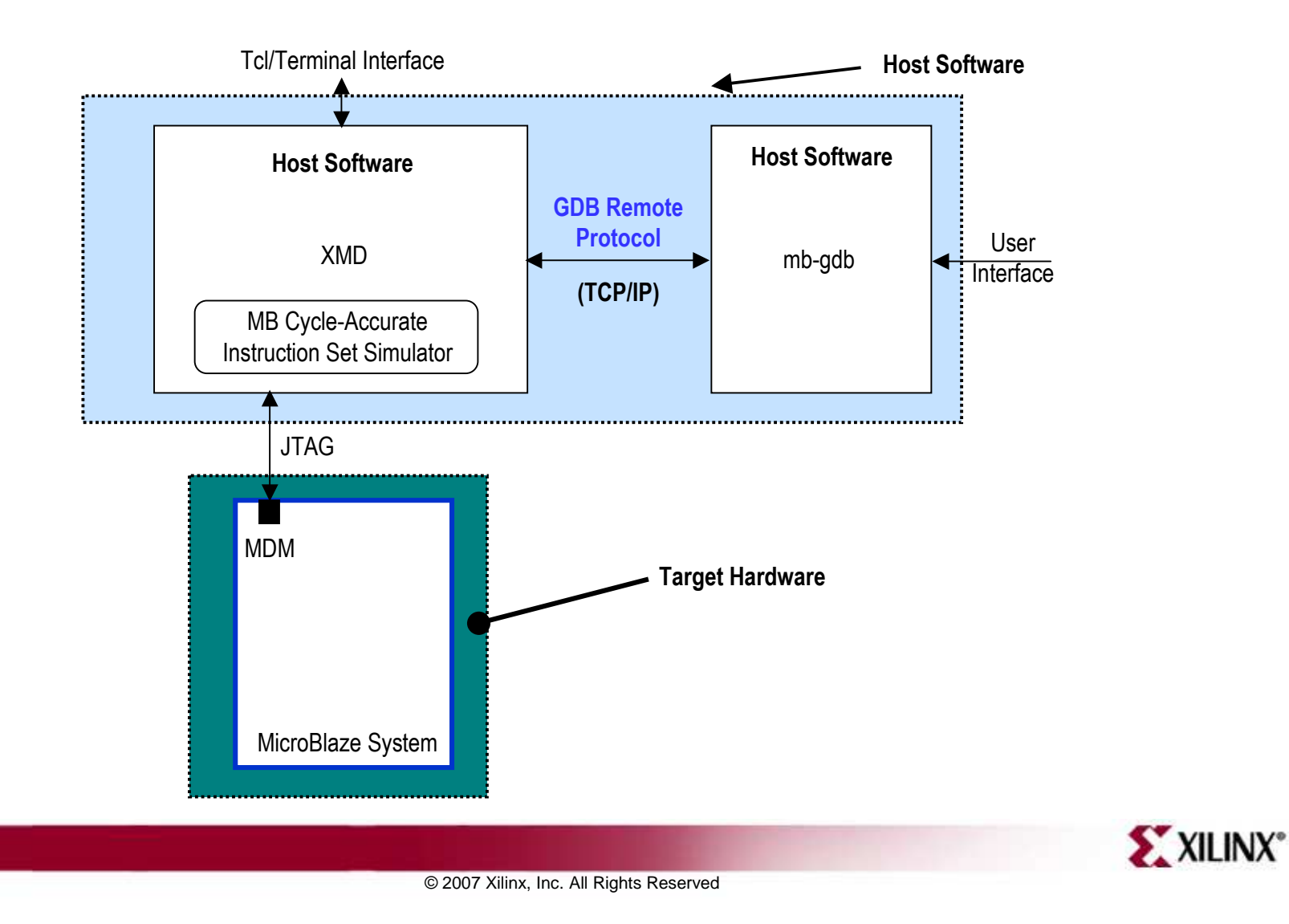

## **Hardware Target**

- MicroBlaze™ processor MDM<br>berduces MDM debus periphers
	- $-$  hardware MDM debug peripheral
- The MDM target supports non-intrusive debugging by using:
	- Hardware breakpoints
	- $-$  Hardware single step
	- This removes the need to run **xmdstub**
	- $-$  This removes the requirement to have large memory
- Sample session of XMD and GDB
	- **XMD% mbconnect** mdm

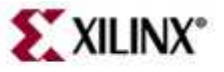

## **Outline**

- Debugging Tools
- $\bullet$  **Software Debug Environments** 
	- **XPS**
	- –– SDK
	- Simultaneous HW/SW Debug

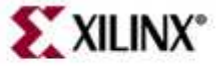

GDB provides graphical interface for viewing source coded

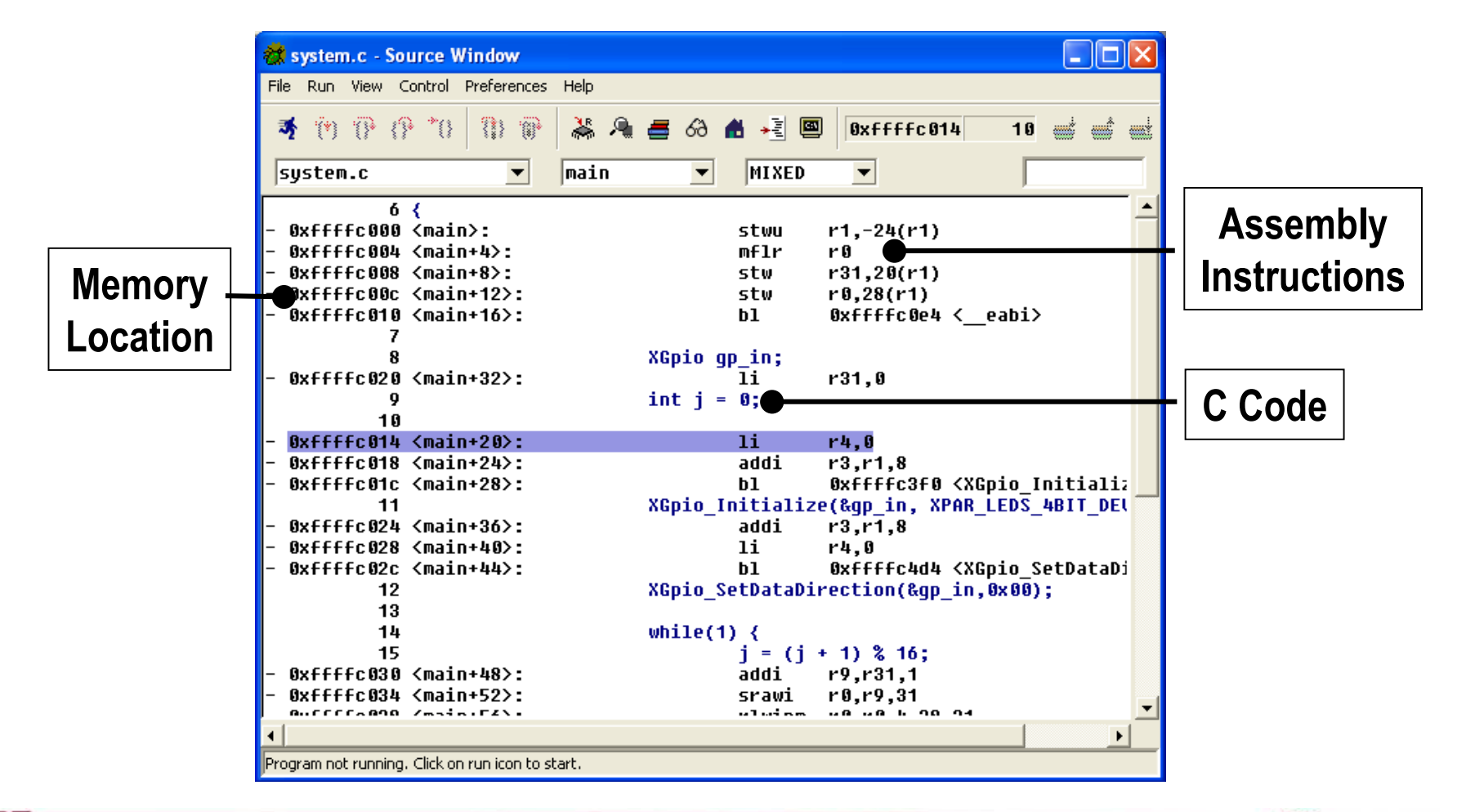

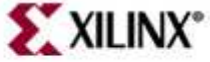

- S: Step by source lines (Step into functions) GDB Run-Time Control<br>
- S: Step by source lines (Step into functions)<br>
- SI: Step by machine instruction<br>
- C: Continue to next breakpoint<br>
- N: Next source line (Steps over functions)<br>
- NI: Next machine instruction<br>
- F:
- – $-$  SI: Step by machine instruction
- –C: Continue to next breakpoint
- – $-$  N: Next source line (Steps over functions)
- – $-$  NI: Next machine instruction
- 

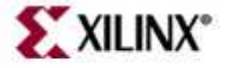

GDB Functionality

- •Breakpoints can be enabled or disabled
- •To change any memory value, simply double-click in a memory field

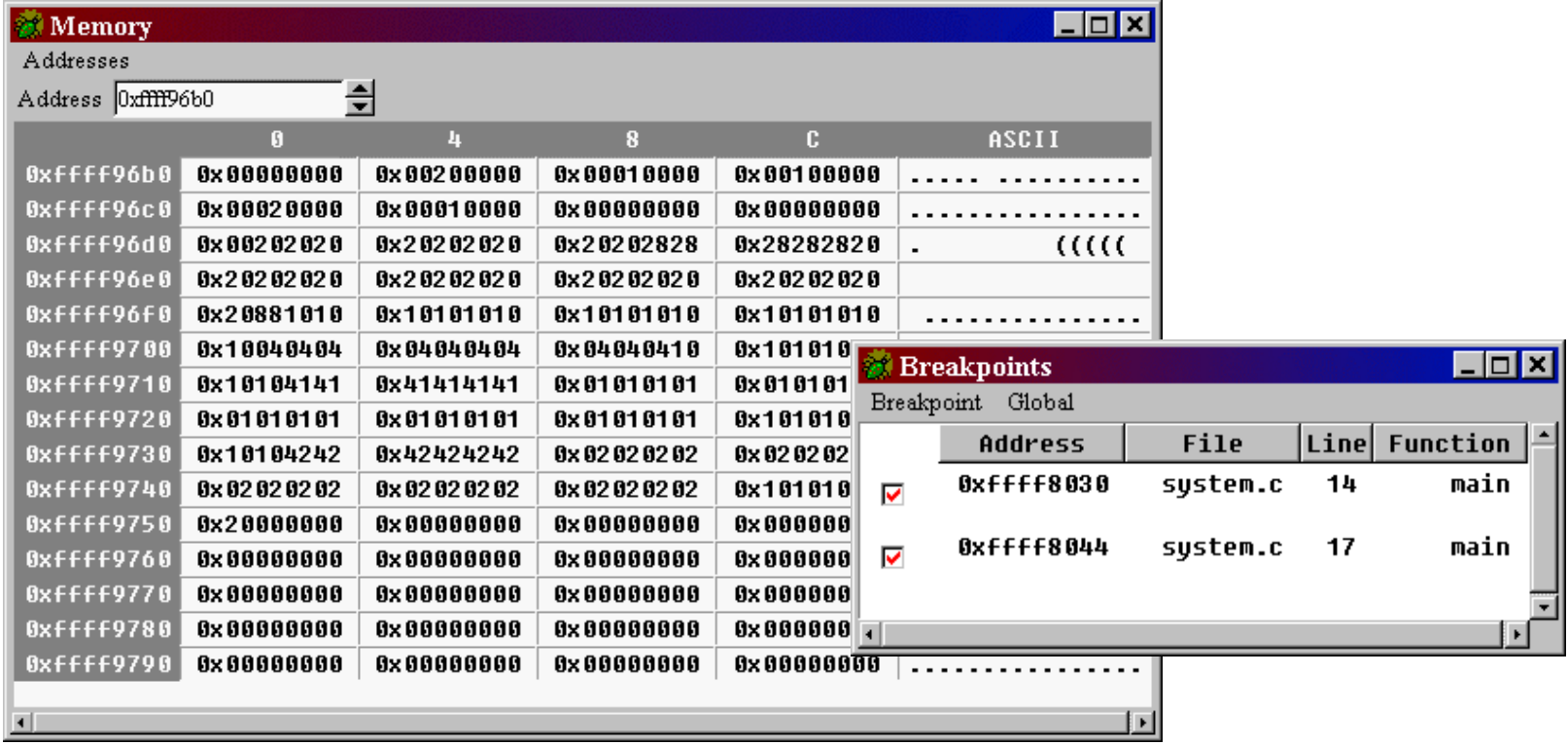

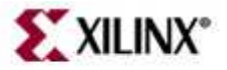

GDB Functionality

- $\bullet$ Blue represents registers that have changed
- •To change any value, double-click in a field

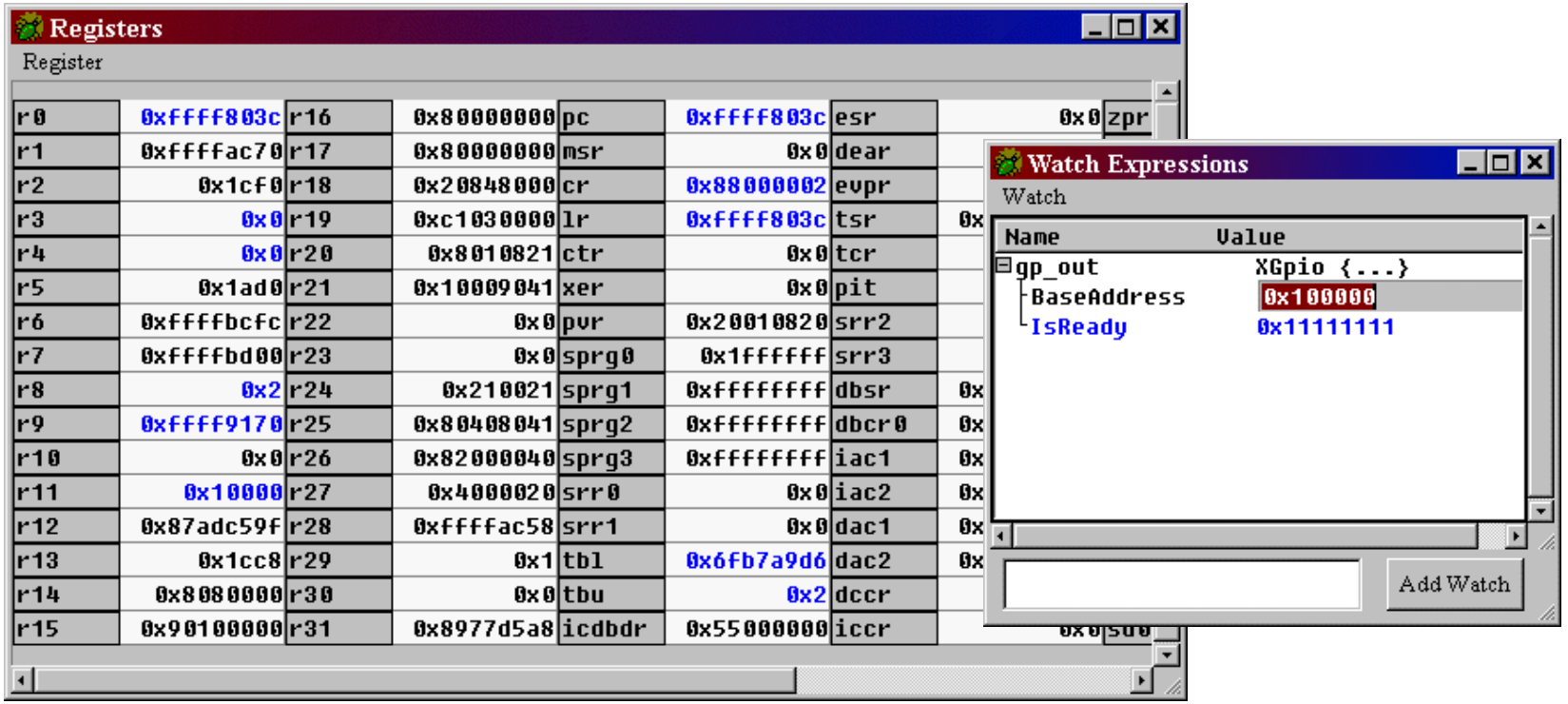

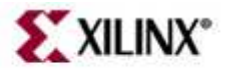

## **A Debugging Sample**

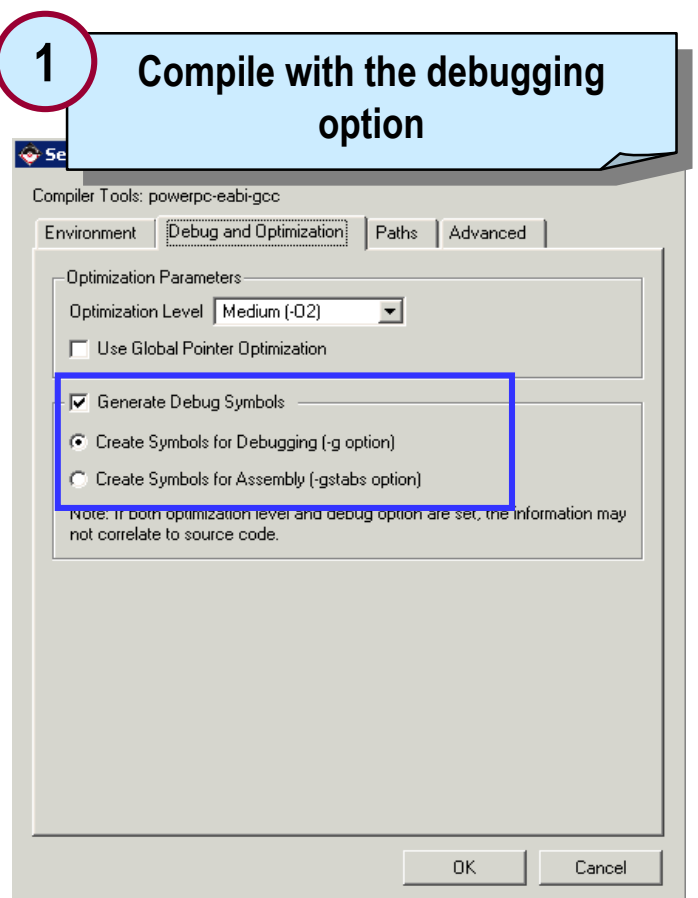

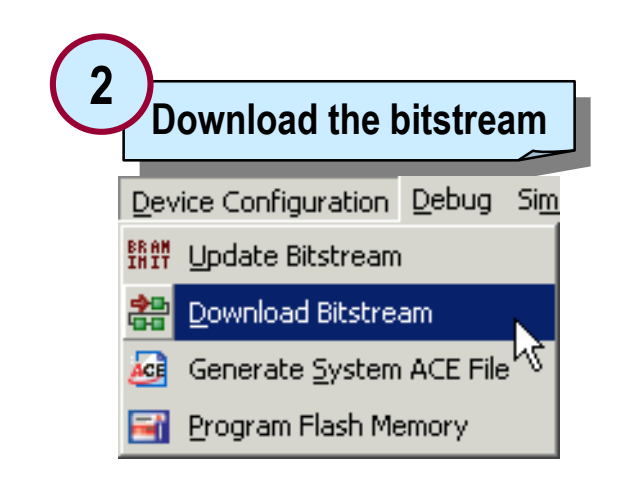

**This will go through the necessary steps, generate a bitstream file, and download the file**

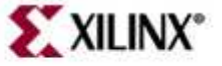

## **Start XMD**

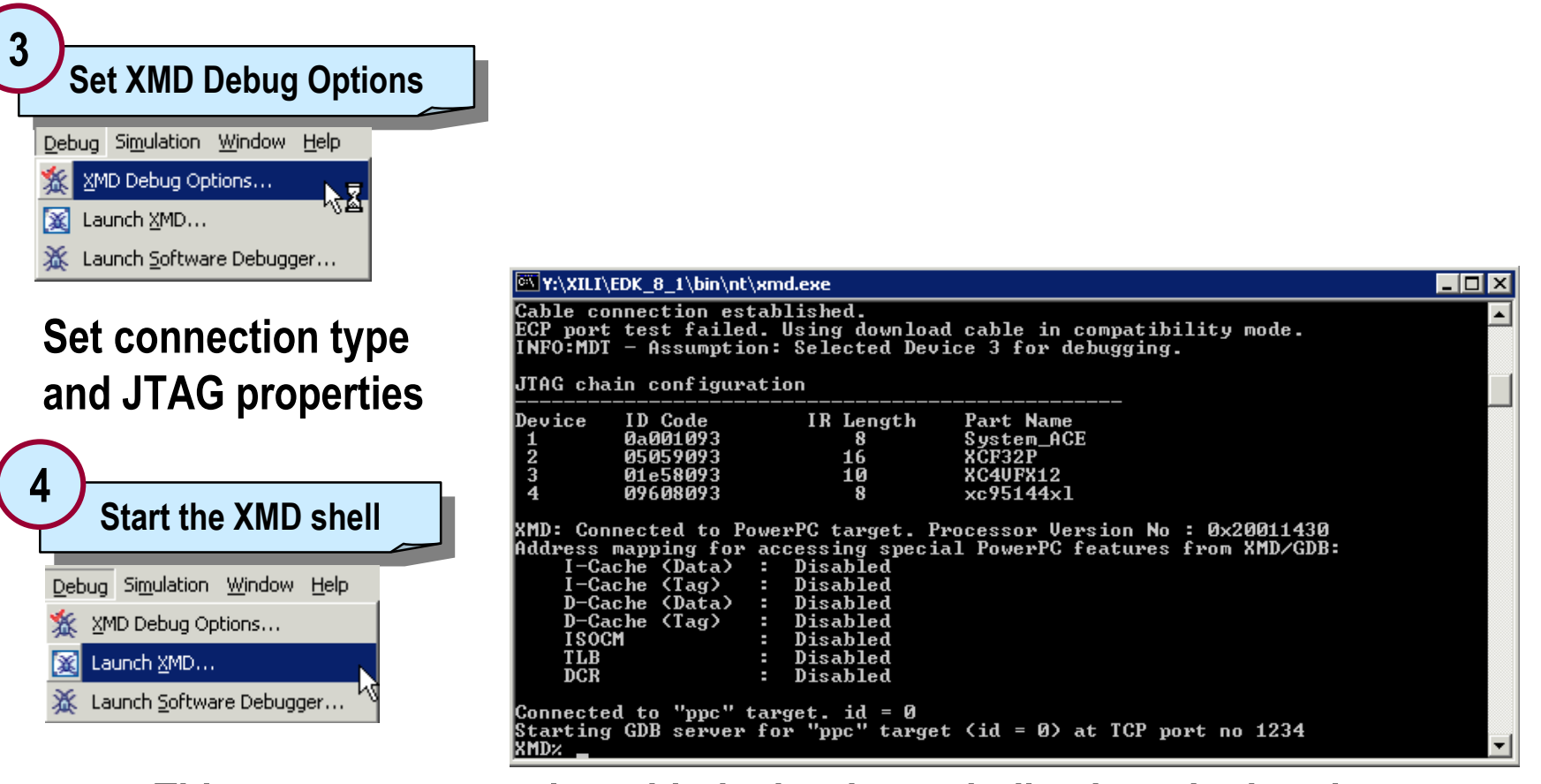

**This opens a connection with the hardware, indicating whether the connecting ports and caches are enabled or not**

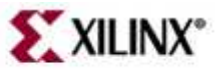

### **Start Software Debugger**

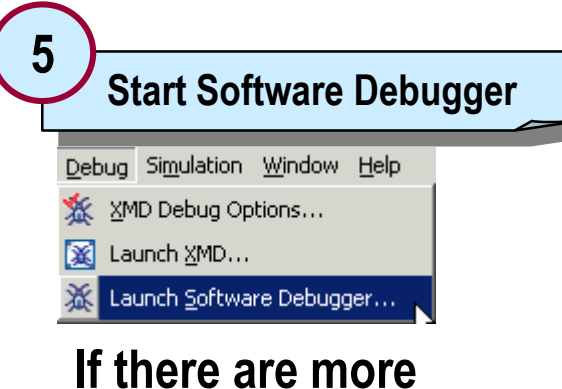

**than one application in the project then the tools will provide choice to select an application**

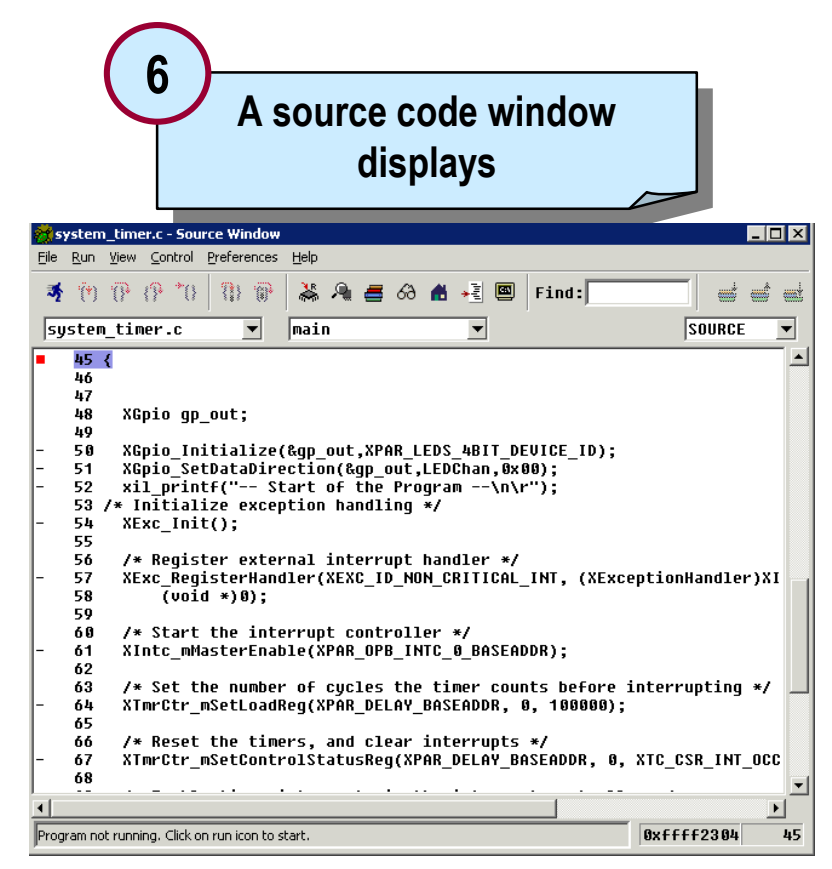

**Change the code window display from SOURCE to MIXED to show C and assembly code**

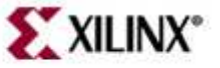

## **Software Debugger Connect**

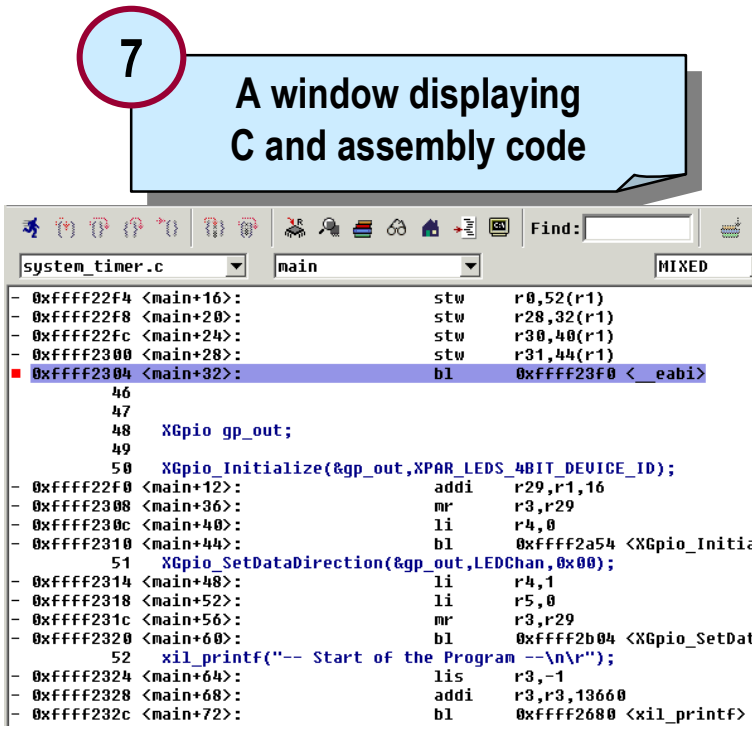

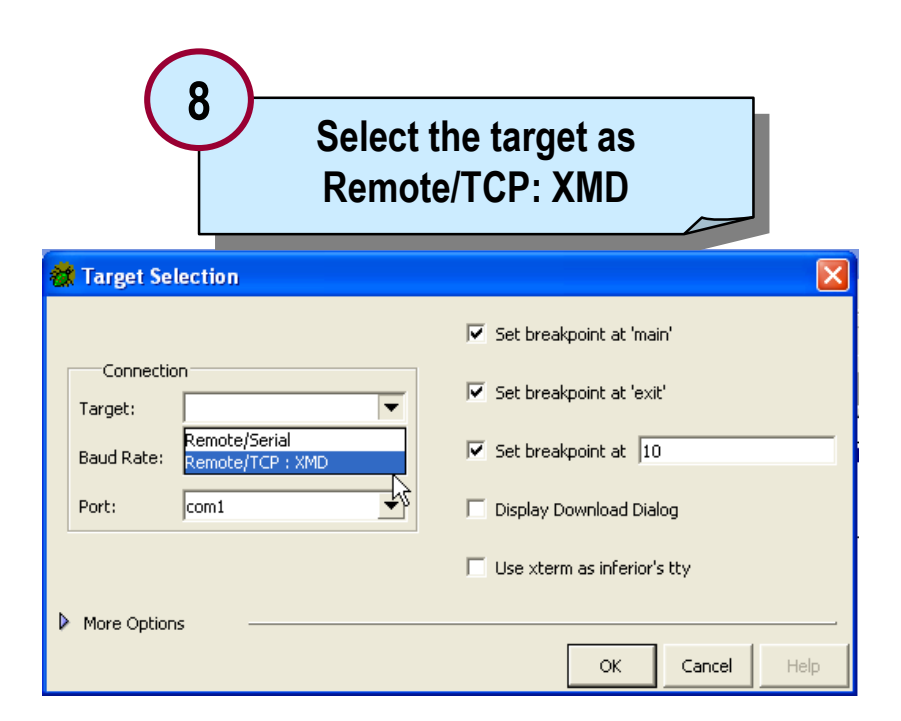

#### **Enter the port number that was displayed when connecting to the target**

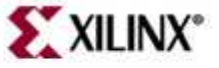

## **Debug Program**

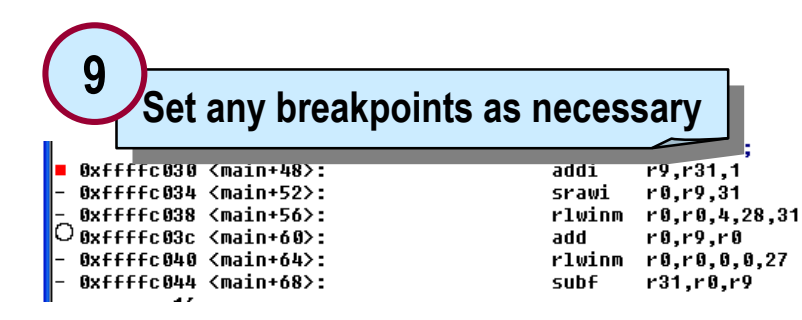

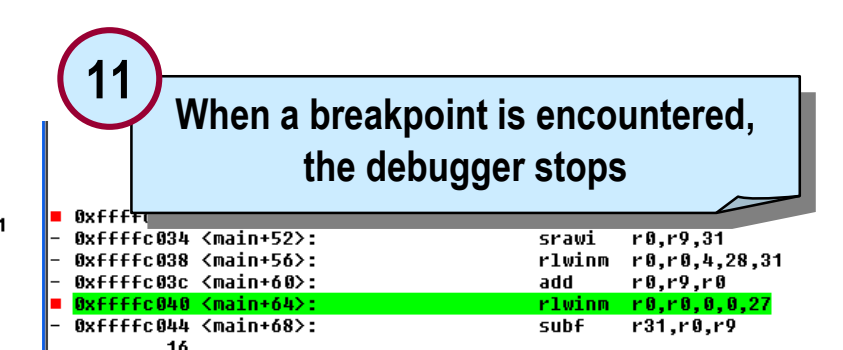

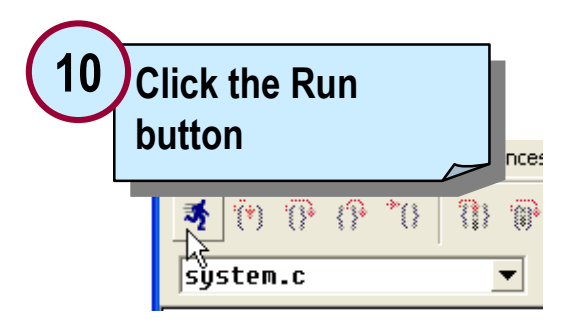

**Exit the debugger by typing** *quit* **in the console window**

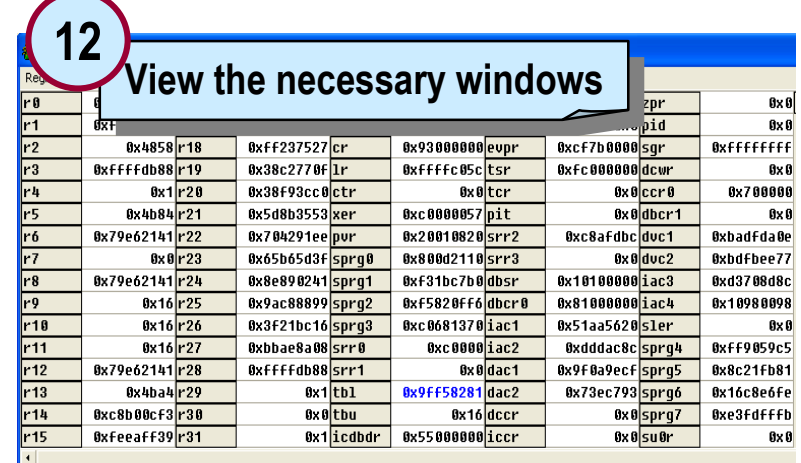

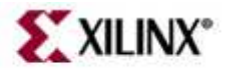

## **Outline**

- Debugging Tools
- $\bullet$  Software Debug Environments
	- –XPS
	- **SDK**
- Simultaneous HW/SW Debug

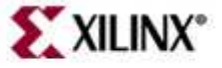

## **Debugging Using SDK**

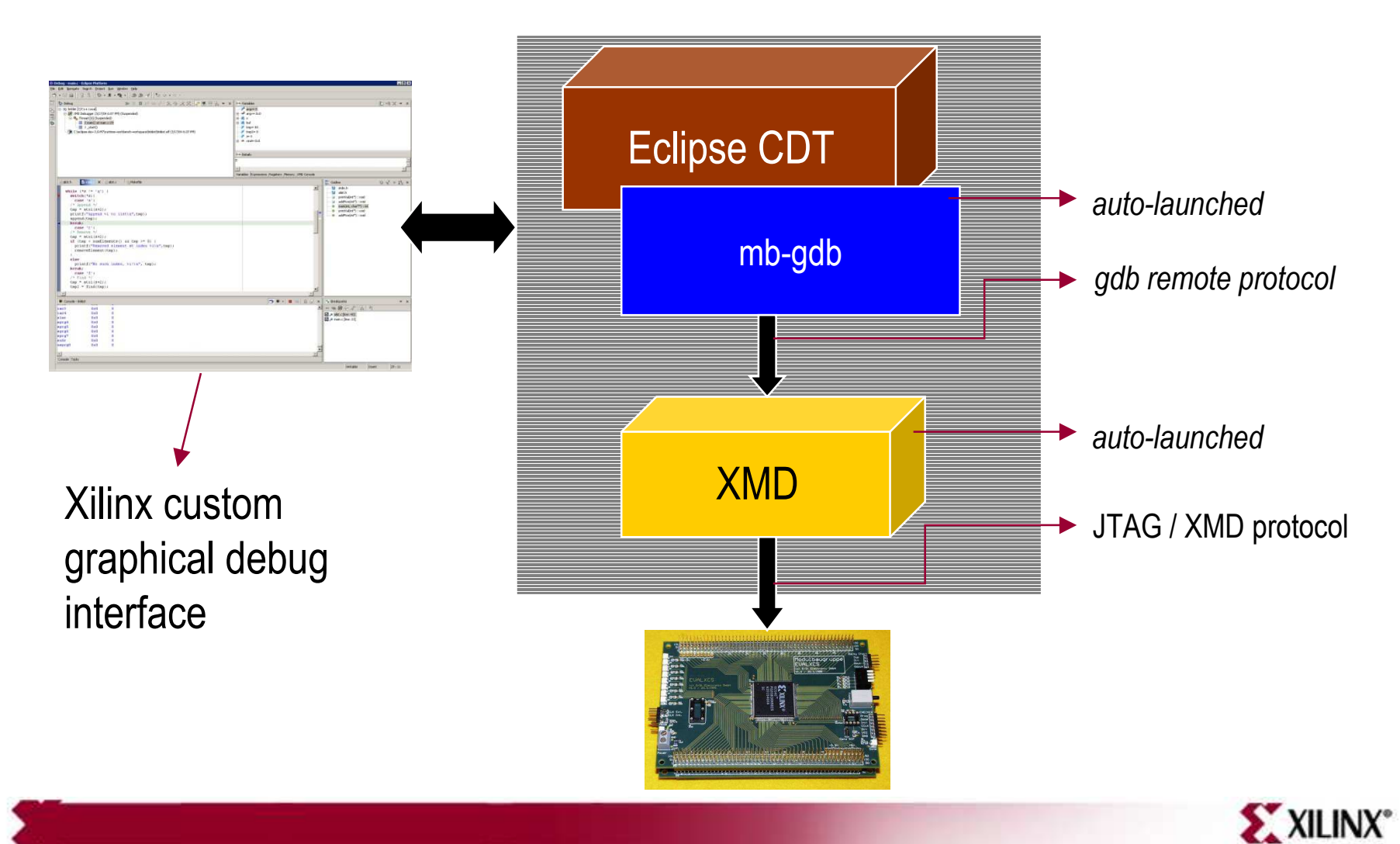

© 2007 Xilinx, Inc. All Rights Reserved

## **SDK Debug Perspective**

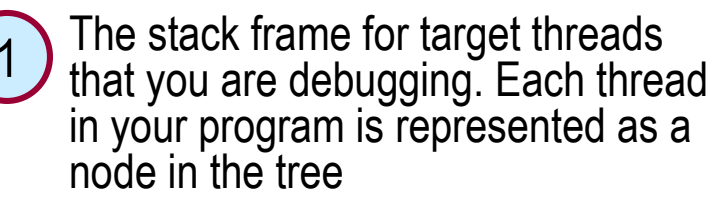

- Variables, Breakpoints, and Registers views allow for viewing and real-time interaction with the view contents for more powerful debugging potential 2
	- C/C++ editor highlights the location of the execution pointer, along with allowing the setting of breakpoints
	- Code outline and disassembly view is occurring in the running source

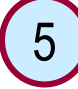

4

3

Console view lists output information

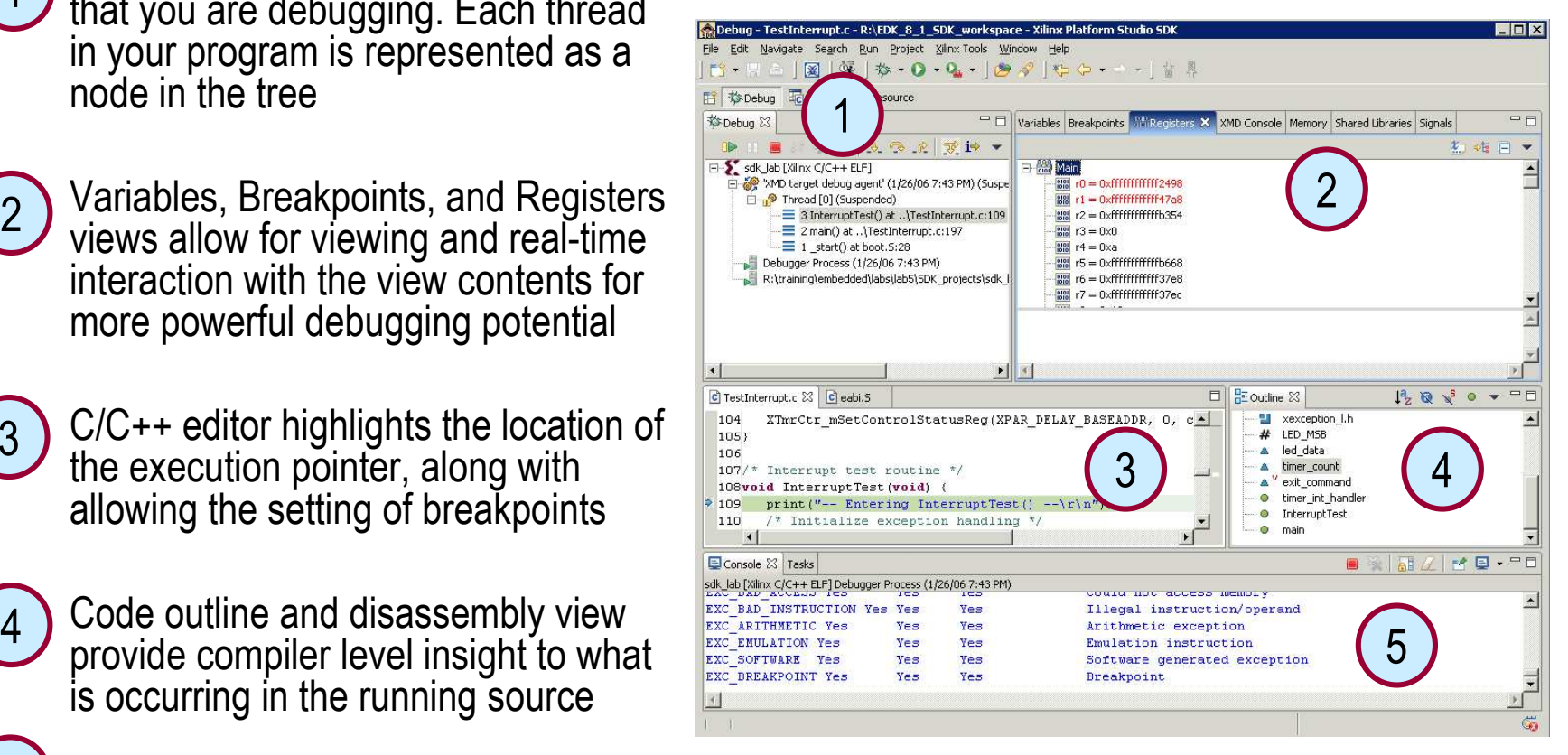

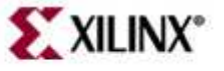

# **Debugging in XPS vs SDK**

**Debugging in XPS**

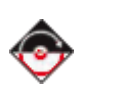

- - Download bitstream from XPS
- Launch XMD
- Provide Lar Provide Target Connection **Options**
- -Launch GDB (Insight GUI)
- - Set GDB Server connection port in GDB
- -Download program
- -Begin Debugging

#### **Debugging in SDK**

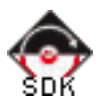

- - Download bitstream from XPS/SDK
- Launch XMD
- Provide Lar Provide Target Connection **Options**
- Launch GDB (Insight GUI)
- Set GDB Server connection

port in GDB

- Download program
- RAMIN DANIMMINA Begin Debugging

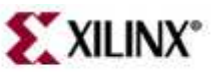

#### **Outline**

- Debugging Tools
- Debug Environments
	- –XPS
	- SDK
- **Simultaneous HW/SW Debug**

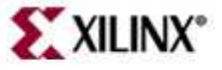

## **Simultaneous HW/SW Debug**

- • ChipScope™ Pro IBA & ILA cores in target
- ChipScope Pro Analyzer on host
- GDB debugger on host
- XMD supports simultaneous access over Xilinx parallel cables
- IBA cores available for PLB/OPB
	- Monitors bus transactions
- ILA cores available for IP
	- Monitors signals

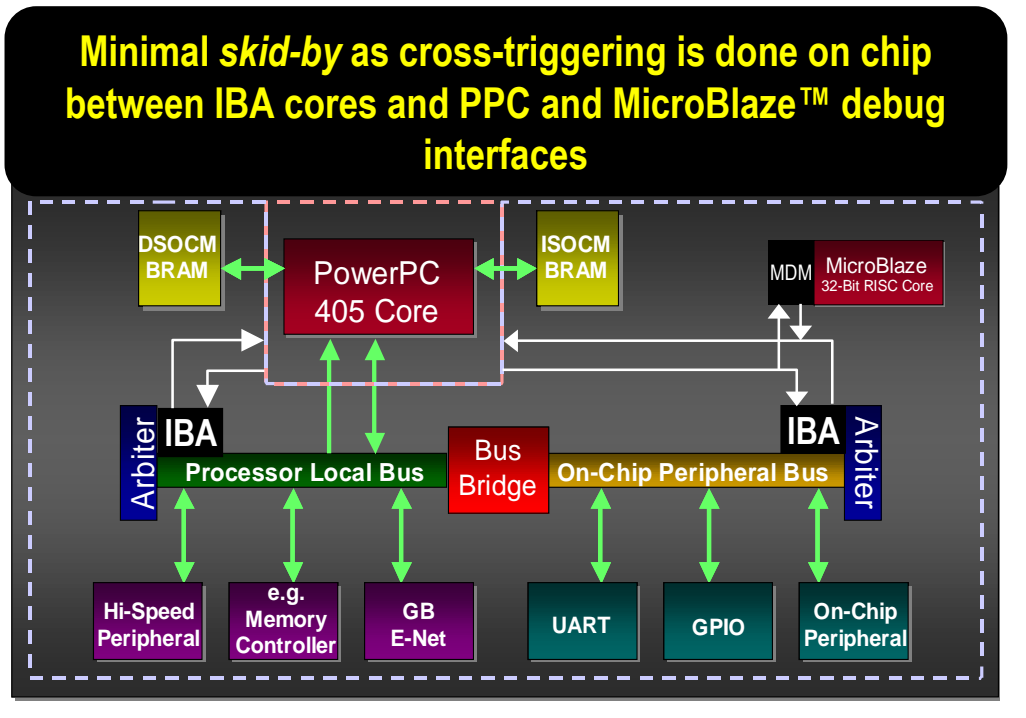

**EXILINX**\*

**Set breakpoint in GDB: when hit → triggers the ChipScope tool** Set trigger in ChipScope: when hit → halts CPU and debugger stops

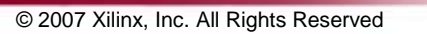

#### **Simultaneous HW/SW Debug**

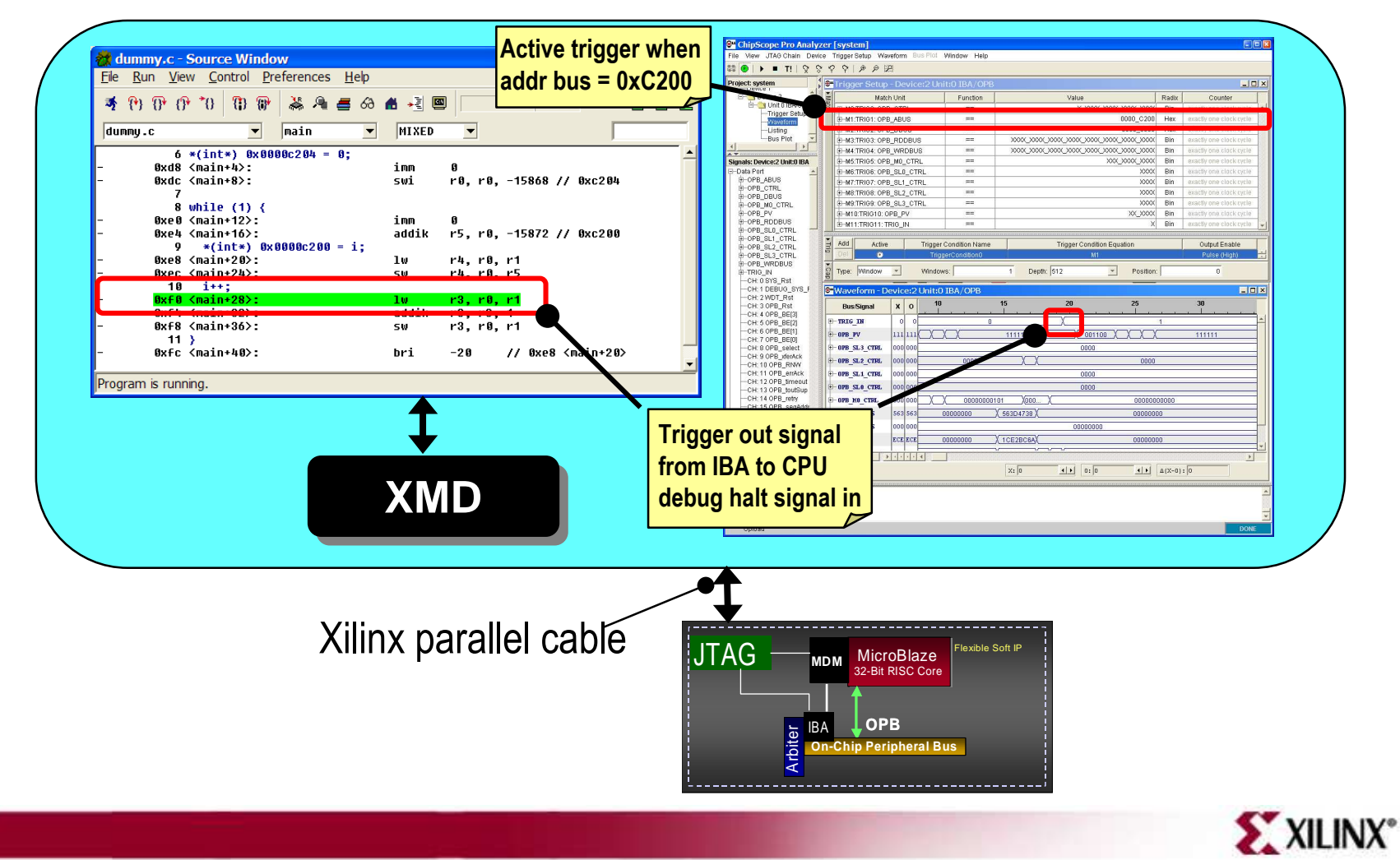

© 2007 Xilinx, Inc. All Rights Reserved

#### **Insert Chipscope Cores in Design**

Access the Debug Configuration wizard from within XPS

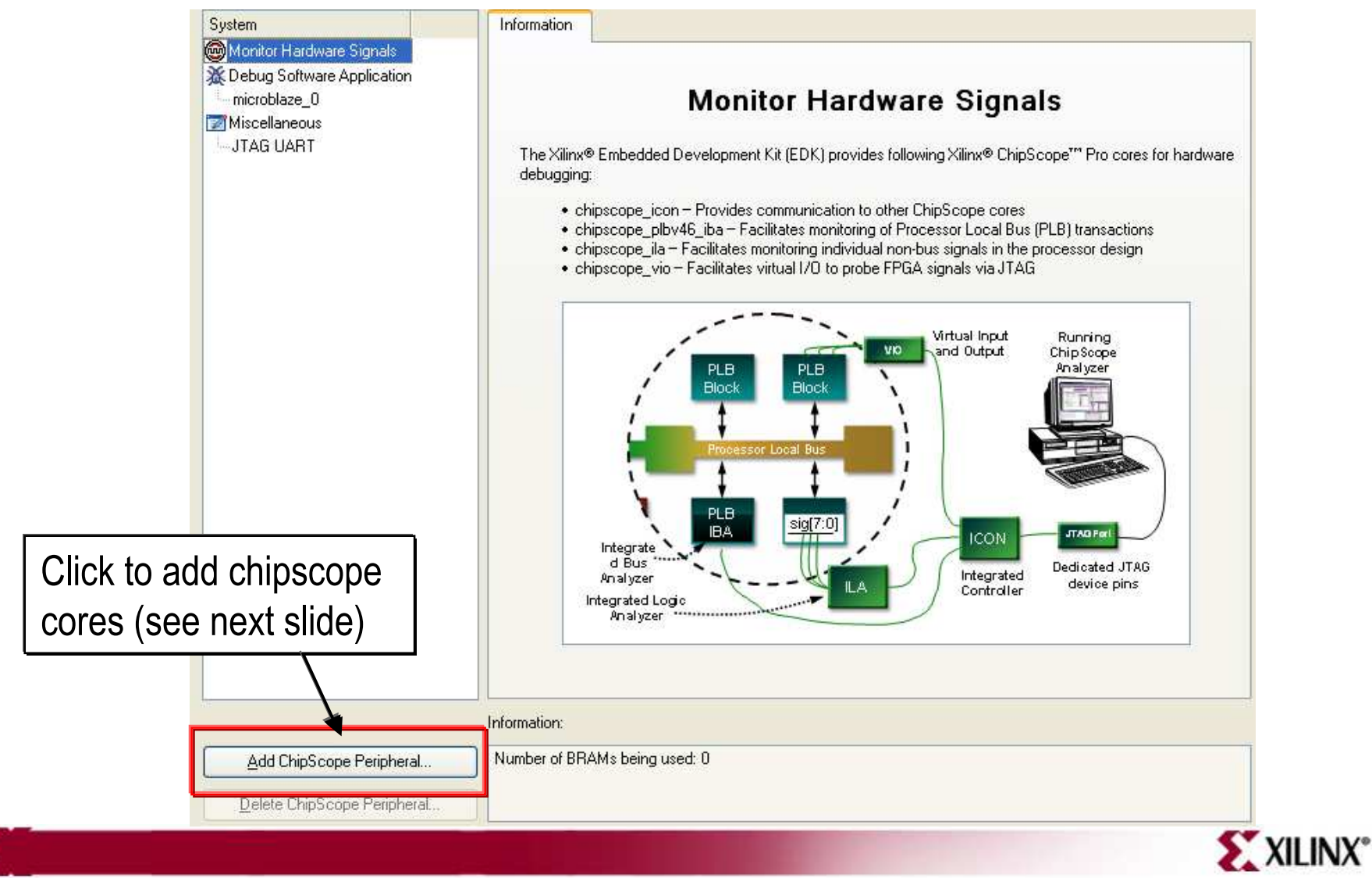

© 2007 Xilinx, Inc. All Rights Reserved

#### **Insert Chipscope Cores into Design**

Select and configure Chipscope Pro cores

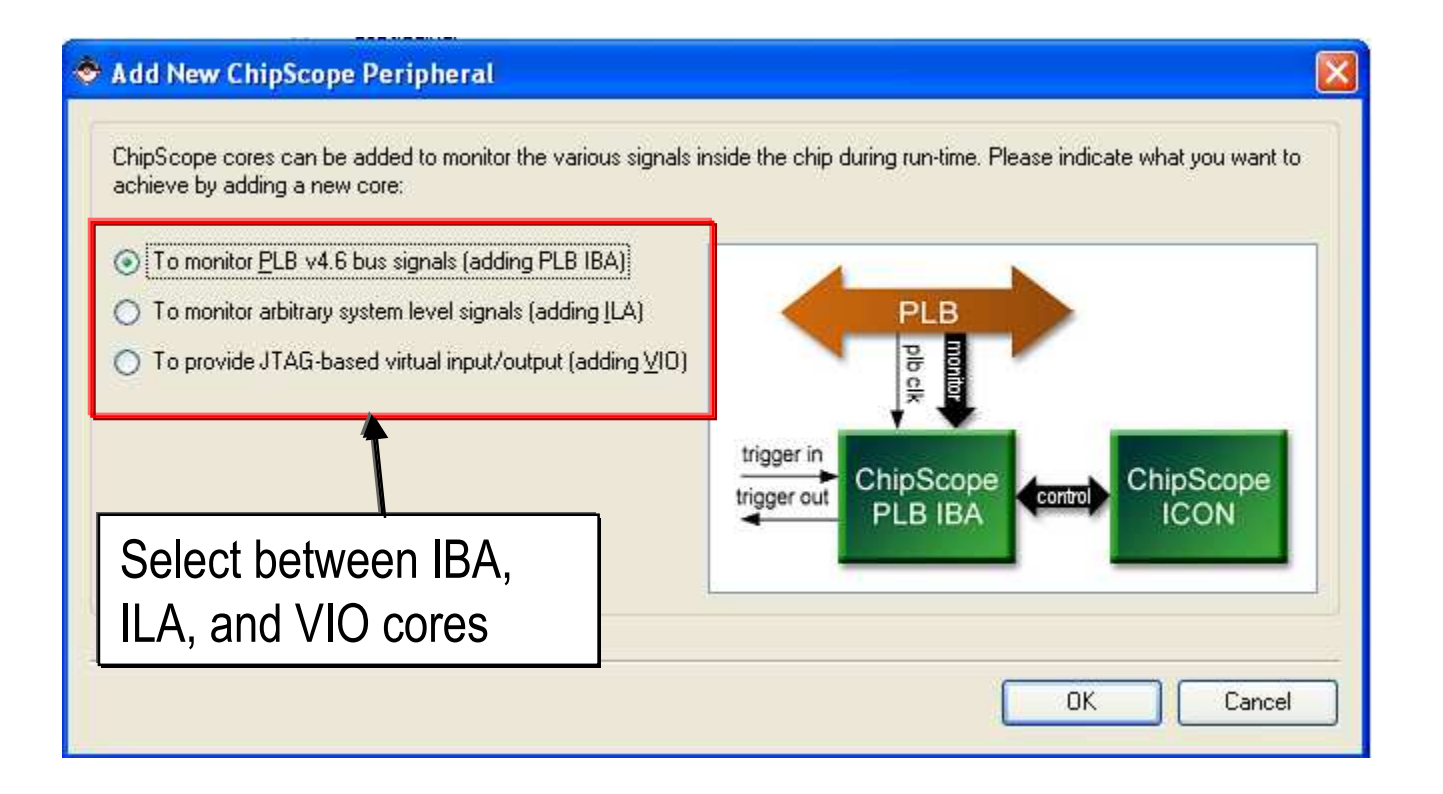

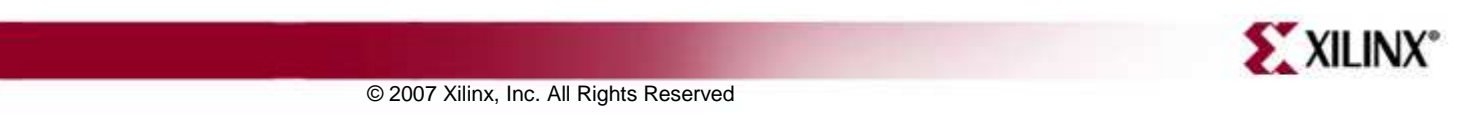

## **Knowledge Check**

- What tool is used to connect the GNU Debugger to the hardware target?
- • What environments are available for debugging Xilinx embedded software applications?

 $\bullet$ Into what parts of the design do debuggers provide visibility?

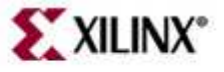

#### **Answers**

- What tool is used to connect the GNU Debugger to the hardware target?
	- –XMD
- What environments are available for debugging Xilinx embedded software applications?
	- –XPS
	- SDK
- $\bullet$  Into what parts of the design do debuggers provide visibility?
	- –– Registers
	- –Memory
	- –– Stack
	- –Variables
	- –– Expressions

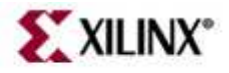

## **Where Can I Learn More?**

- Tool documentation
	- – *Embedded System Tools Guide* <sup>→</sup> *GNU Compiler Tools*
	- –*Embedded System Tools Guide* <sup>→</sup> *GNU Debugger*
	- – *Embedded System Tools Guide* <sup>→</sup> *Xilinx Microprocessor Debugger*
	- –*Xilinx Platform Studio SDK Online Documentation*
- Support Website
	- –EDK Website: www.xilinx.com/edk

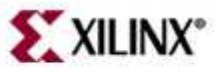